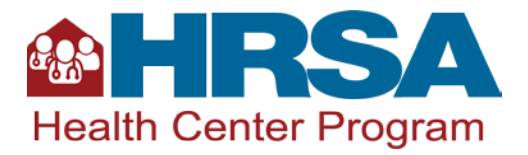

## Updating Your Role in Your Health Center

To update your role as Authorizing Official in your organization, follow the steps outlined below.

- 1. Log into the EHBs.
- 2. From the main tab, select *Organization* as shown below.

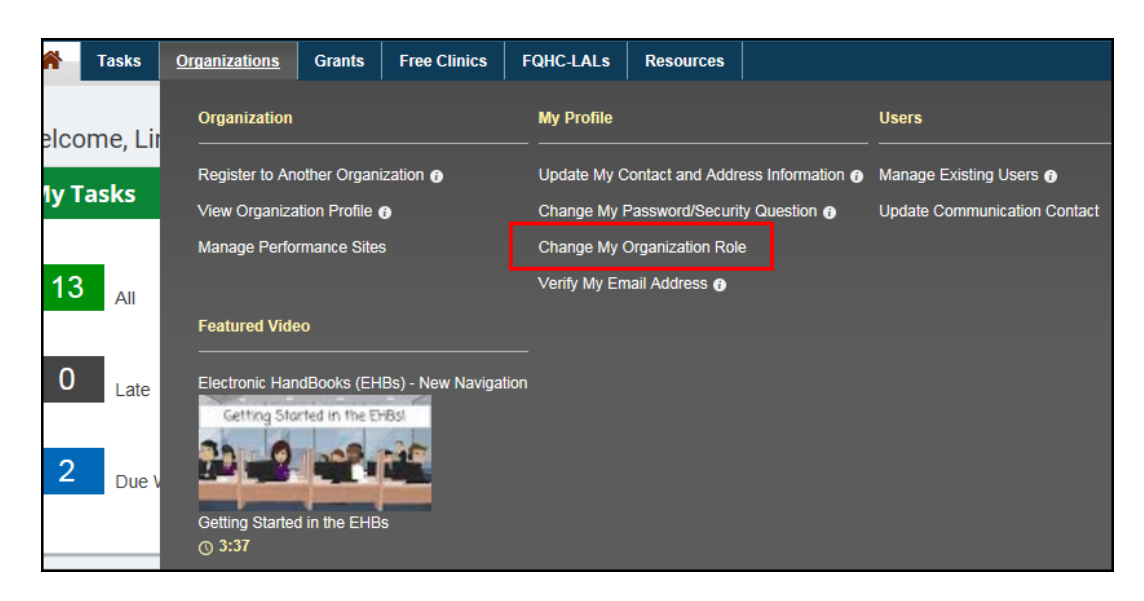

- 3. Click **Change My Organization Role**.
- 4. Select your organization from the list and click **Change Role**.

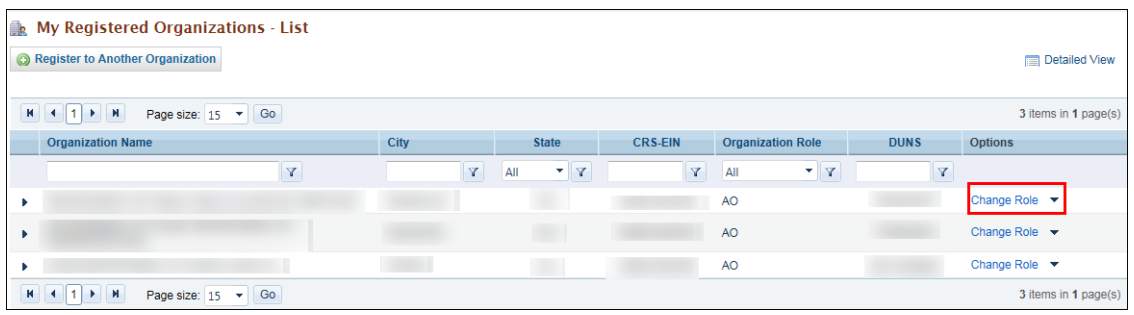

5. Click the radio button for *Authorizing Official (AO)*.

NOTE: The radio button will be defaulted to your current role.

- 6. Check the statement says *I am also responsible for Approving\Submitting the Financial Grant Reports*.
- 7. Click the **Save and Continue** button.

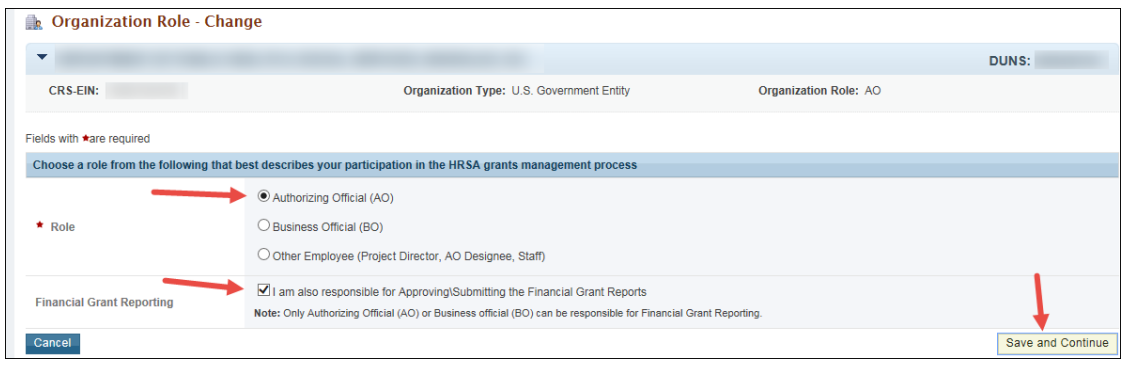

8. You have now updated your role to Authorizing Official.

## Determining Who Are Your Authorizing Official(s) in Your Organization

To determine who are the Authorizing Official(s) in your organization, follow the steps outlined below.

- 1. Log into the EHBs.
- 2. From the main tab, select *Organization* as shown below.

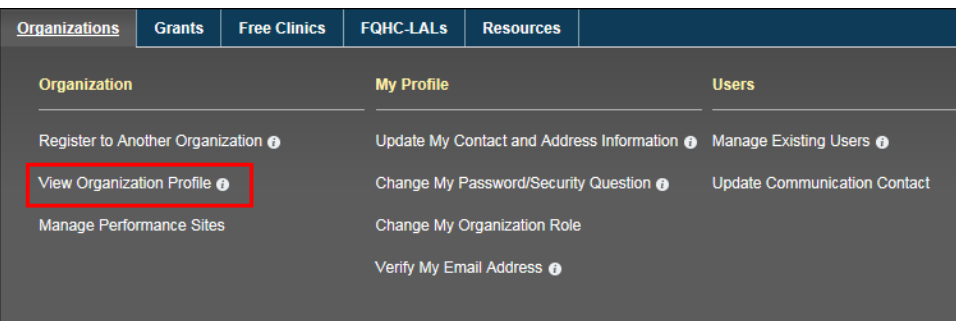

- 3. Click the **View Organization Profile** link.
- 4. Click the *Resources* link **Authorizing Officials**.

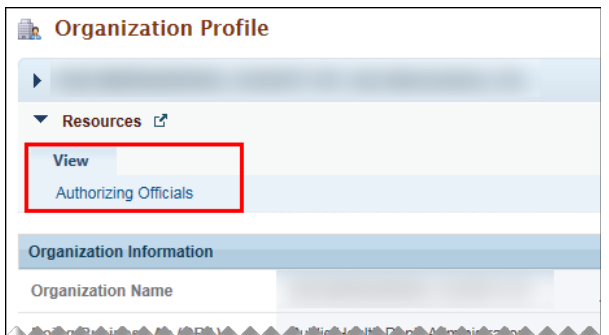

5. A list of all the organization's Authorizing Officials (AO) will be shown. The primary AO will be listed first.

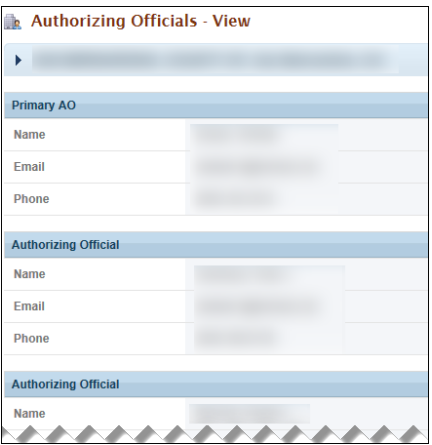